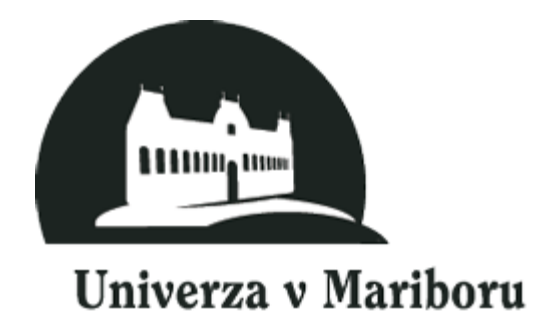

# Google dokumenti

## E – priročnik

Pripravil: Peter Purg

Mentor: prof. Ivan Gerlič

#### <span id="page-1-0"></span>**Uvod**

Moja projektna naloga pri predmetu Didaktika računalništva 1, je obsegala spoznavanje novih didaktičnih programov, ki lahko omogočijo preprosto delo učiteljem in učencem. Spoznal sem veliko novih odličnih rešitev in ena izmed teh rešitev so ravno Google dokumenti.

Google dokumenti so spletna rešitev, ki ponujajo veliko različnih možnosti in nadomestke za drag sistem kot je Microsoft Office. Nadomesti lahko Microsoft Office Word, Microsoft Office Power Point, Microsoft Office Excel in spletne ankete. Orodje, ki je zelo uporabno, saj lahko z načinom oblačnega računalništva več ljudi istočasno oblikuje in izpopolnjuje en sam dokument. Ne le to, uporabnik lahko doda dokument le določeni skupini, kar je zelo praktično, v šolah npr. učitelj, naredi dokument, ki ga učenci morejo popraviti, ne rabi pošiljat veliko e-pošte, le en klik in skupini doda dokument v skupno rabo). Tako preprosto in še bolj saj ni potrebno plačati niti evra in že lahko uporabljamo veliko prostora, ki ga nam Google omogoča. Prednosti so tudi te, če se nam rado zgodi, da pozabljamo stvari doma potem lahko preko medmrežja hitro dostopamo do vseh naših dokumentov.

Ne le preprosti za uporabo, tudi koristni in zastonj, le kdo ne bi uporabljal tega sistema.

### <span id="page-2-0"></span>Kazalo:

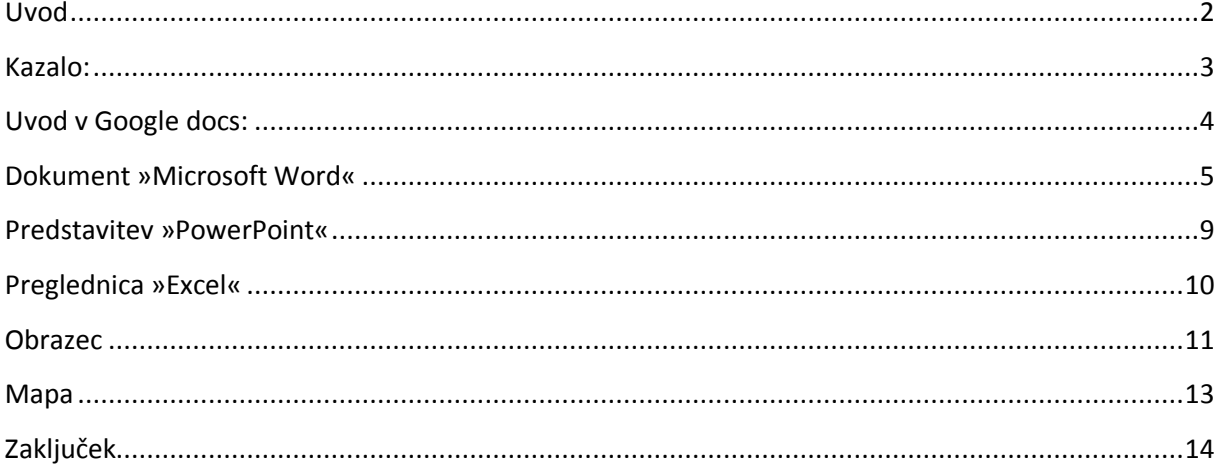

#### <span id="page-3-0"></span>**Uvod v Google docs:**

Tukaj vpišemo poštni naslov svojega google računa in geslo. Nato lahko začnete z delom.

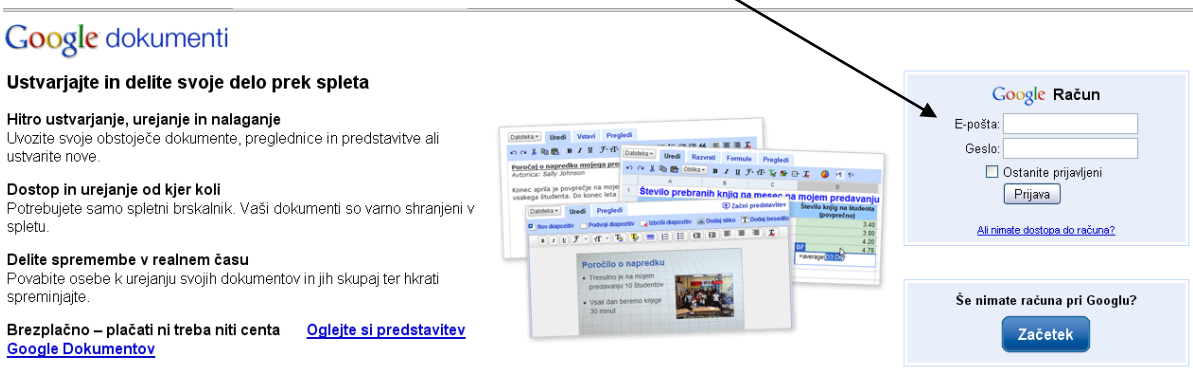

©2010 Google - <u>Pomoč</u> - Pogoji

Odpre se vam nekaj podobnega temu. To je vaš račun in vse vaše datoteke, ki ste jih prejeli na Gmail račun. Tukaj jih lahko odprete in berete ali urejate. S preprostim klikom na datoteko izberete, katero boste urejali.

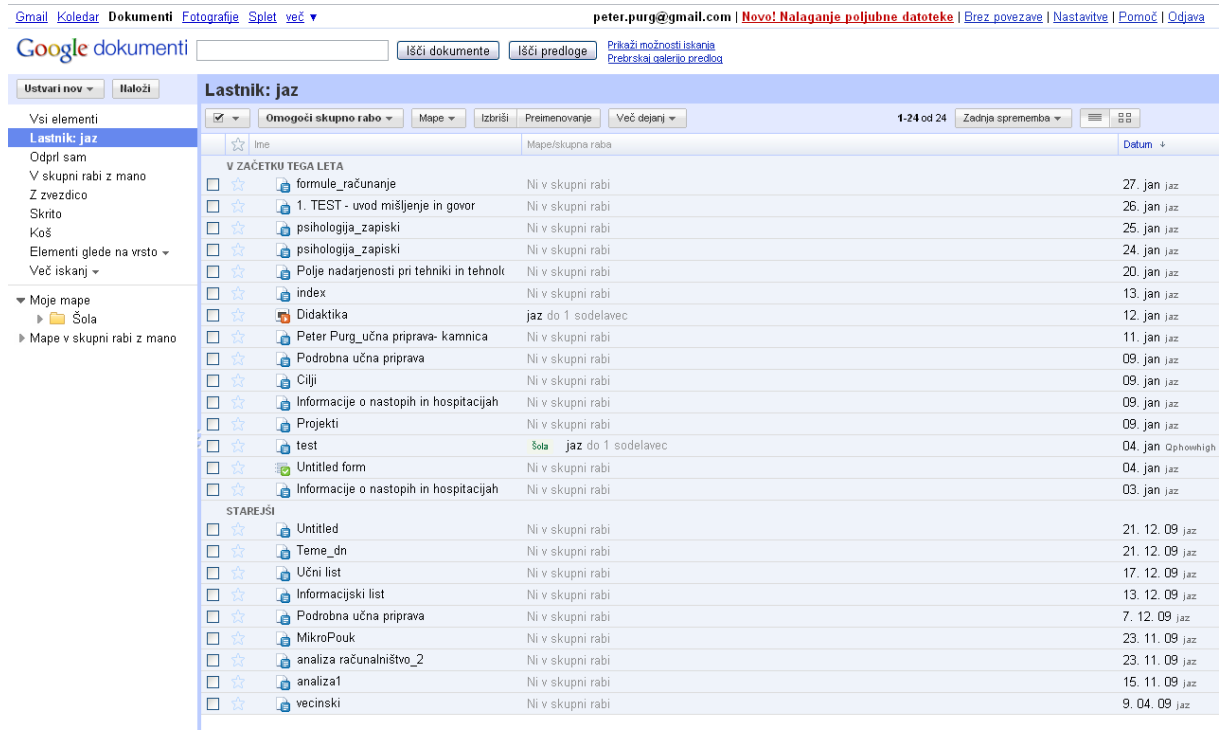

Urejanje zgleda podobno kot v Microsoft Word-u če urejate besedilo. Z ukazi v orodni vrstici.

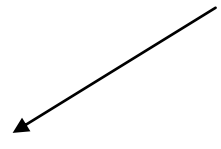

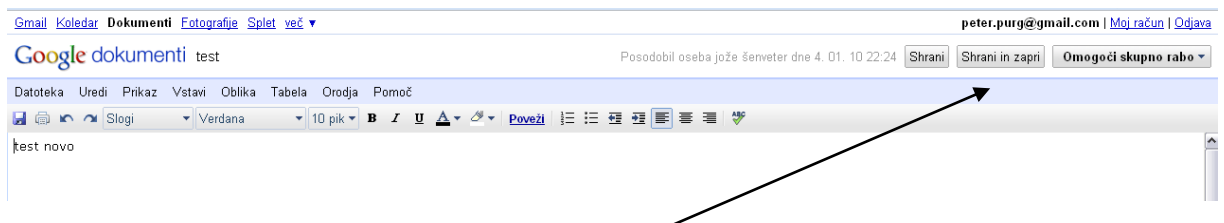

Ko končaš z urejanjem datoteke lahko shraniš in zapreš. Ali pa omogočiš skupno rabo datotek. To bom razložil v nadaljevanju.

Kot opazimo imamo veliko možnosti kako omogočimo vpogled več uporabnikom na različne načine,

kot so tudi navedeni. Omogoči skupno rabo v

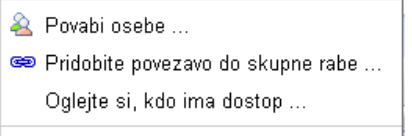

Shrani in zapri

Najlažji način je povabiti osebe in jim določiti pravice ki jih imajo.

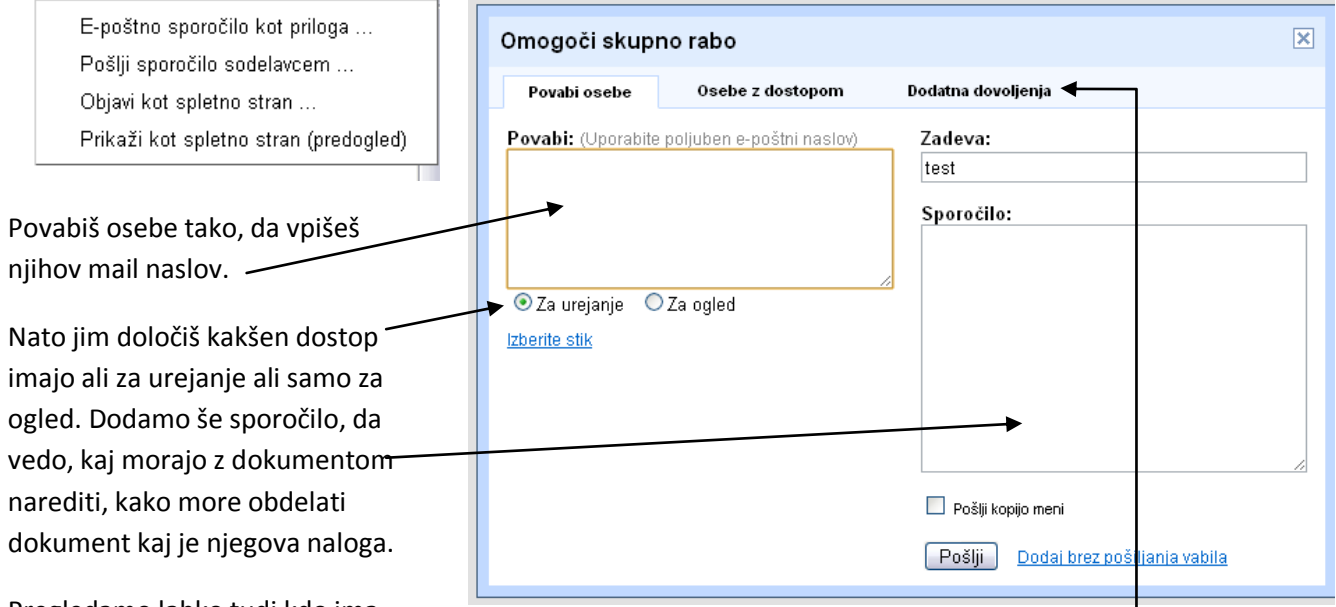

Pregledamo lahko tudi kdo ima

dostop in dodamo še več možnosti kako lahko urejajo ali samo urejanje ali tudi dalje pošiljanje b povabil za urejanje

Tako lahko rečemo, da s tem dosežemo oblačno računalništvo (računalništvo v oblakih, saj lahko več ljudi istočasno ureja en dokument le s pomočjo brskalnika).

## <span id="page-4-0"></span>**Dokument »Microsoft Word«**

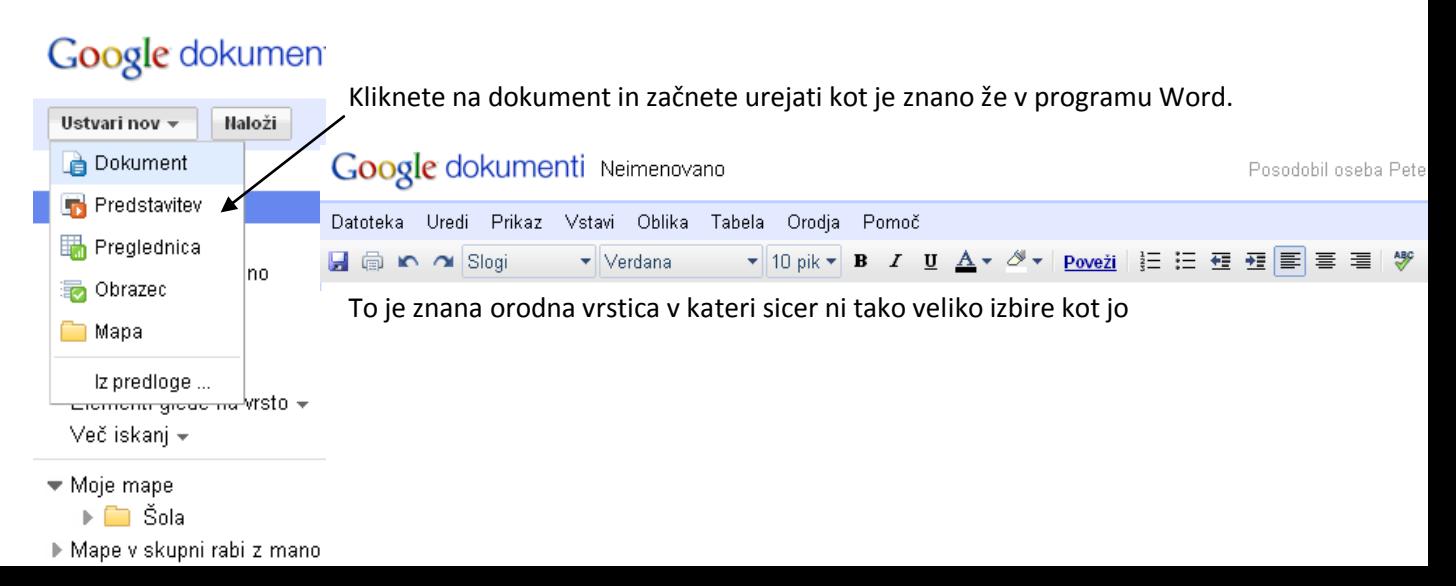

poznamo v urejevalniku besedil, a je dovolj za urejanje tudi naprednejših besedil.

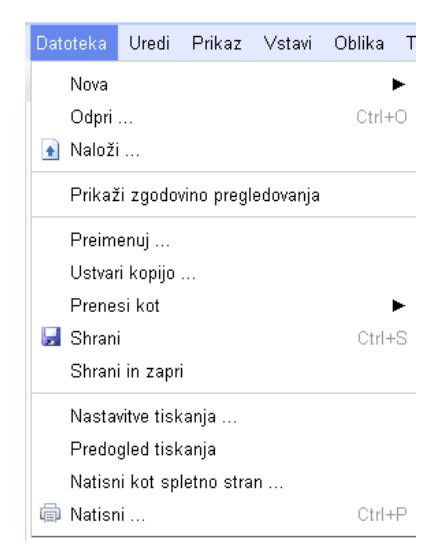

Z nova lahko ustvarite vse predloge kot jih lahko tudi na začetku. Ostale možnosti predstavim kasneje. Z odpri lahko odprete poljubne datoteke različnih formatov.

Nato lahko datoteko preimenujemo, ustvarimo kopijo (če se slučajno kaj vmes med urejanjem zalomi). Preneseš jo lakho v različnih besedilnih možnostih kot so (HTML,RTF, doc…)

Lahko tudi tiskamo na in pogledamo v predogledu kakšen bo izgled tiskanja.

Na drugem zavihku lahko najdemo možnost razveljavitve koraka in uveljavitev, ki smo

naredili prej ali kasneje. Besedilo lahko izrežemo, kopiramo in prilepimo. Izberemo celotno besedilo ali pa samo poiščemo besedo in jo zamenjamo. Možnost je tudi urejanja CSS in HTML predlog

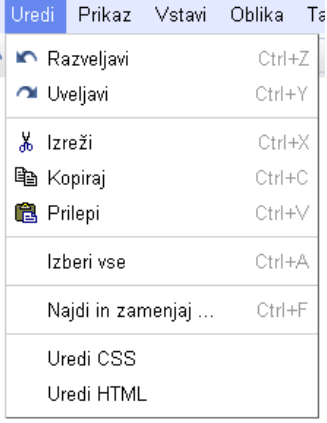

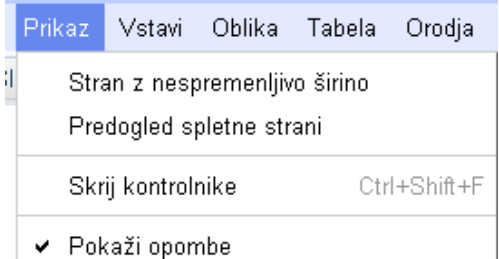

. Naslednji zavihek nam omogoča prikaz. Lahko naredimo stran z nespremenljivo širino, jo tudi predogledamo. S skrij kontrolnike lahko odstavimo orodno vrstico.

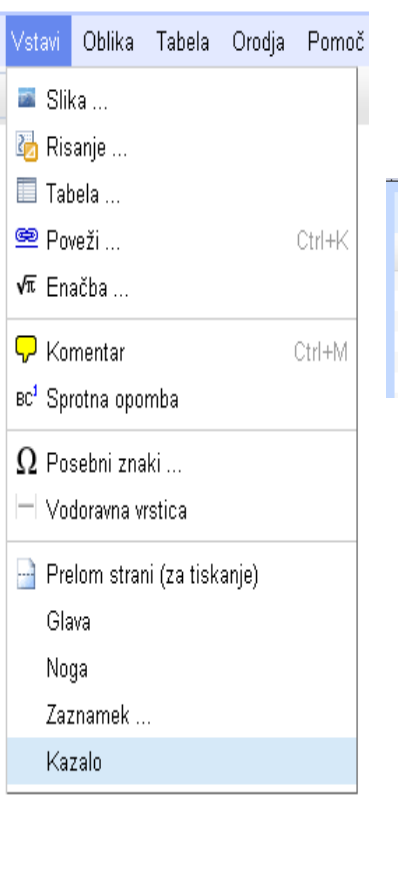

Vstavi jeziček nam omogoča različno vstavljanje kot so slike, tabela, enačba… Posebna možnost je risanje, kjer lahko rišemo preproste slike.

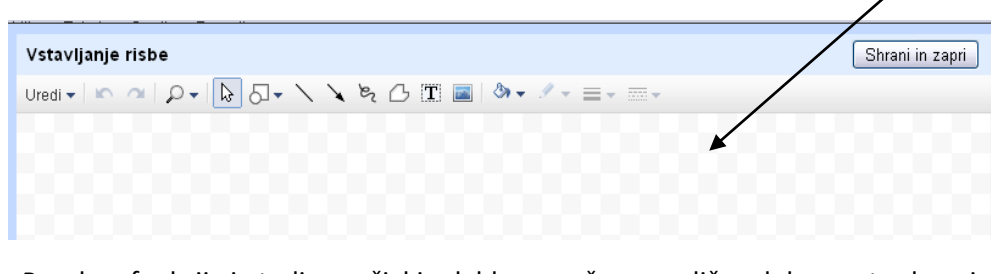

Posebna funkcija je tudi poveži, kjer lahko povežemo različne dokumente skupaj

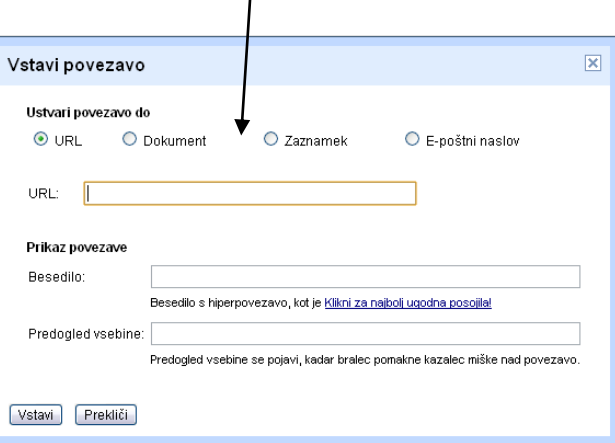

Dodamo lahko še komentarje in sprotne opombe, posebne znake, vodoravno vrstico, prelom strani glavi in nogo, zaznamek, ter kazalo.

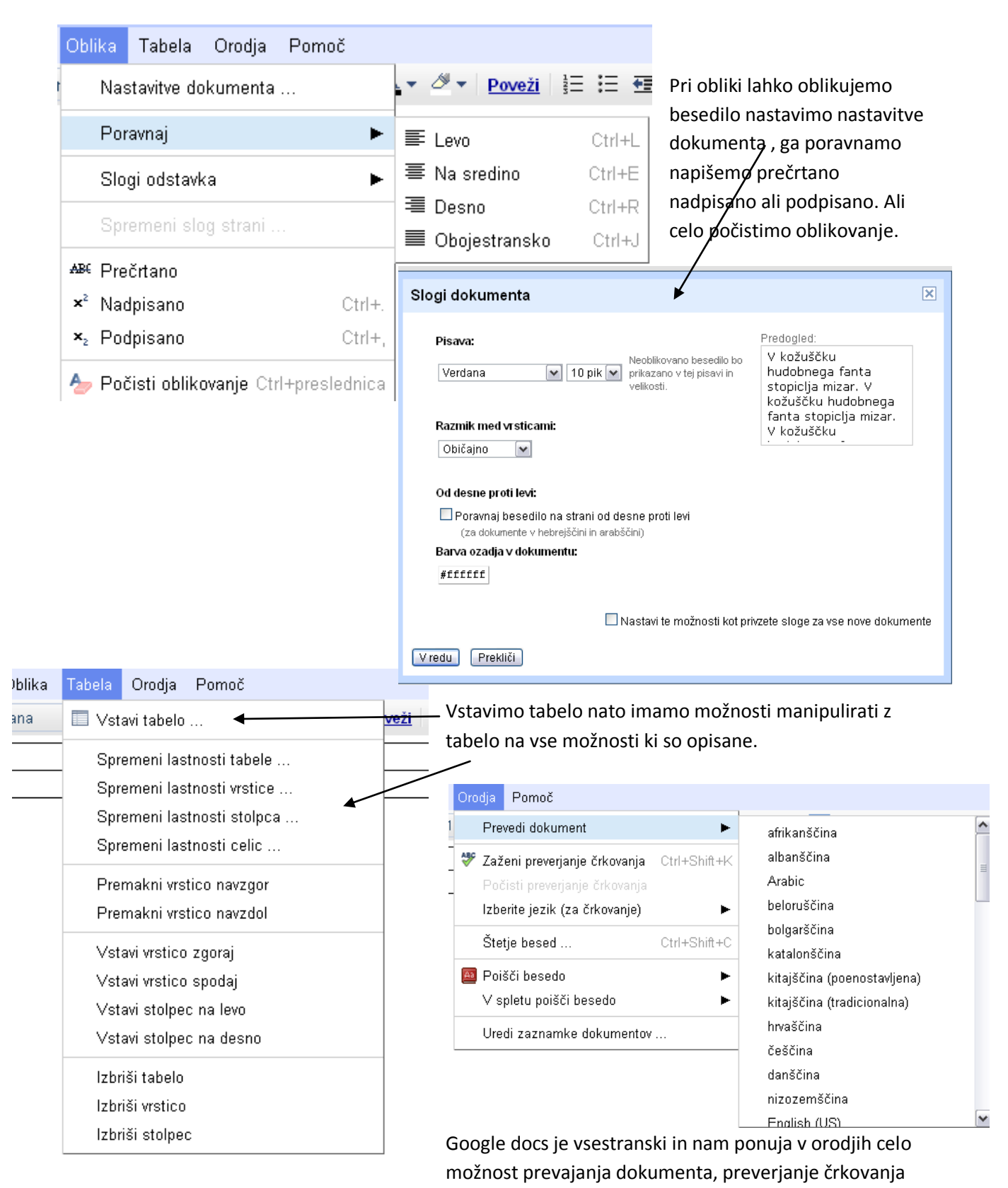

in štetje besed, ter druge možnosti.

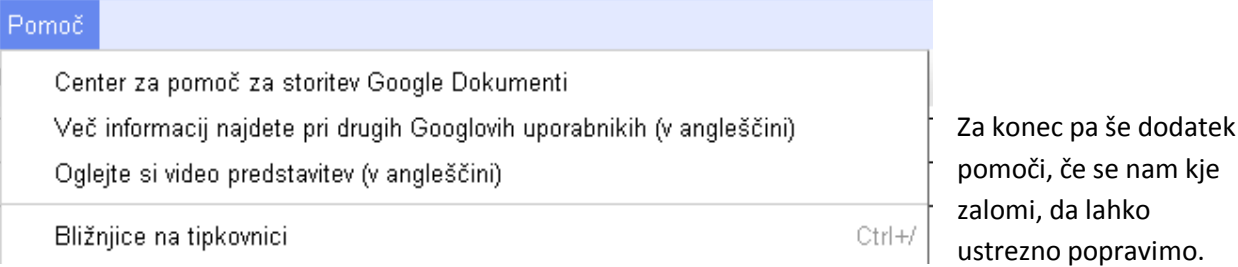

nam kje

#### <span id="page-8-0"></span>**Predstavitev »PowerPoint«**

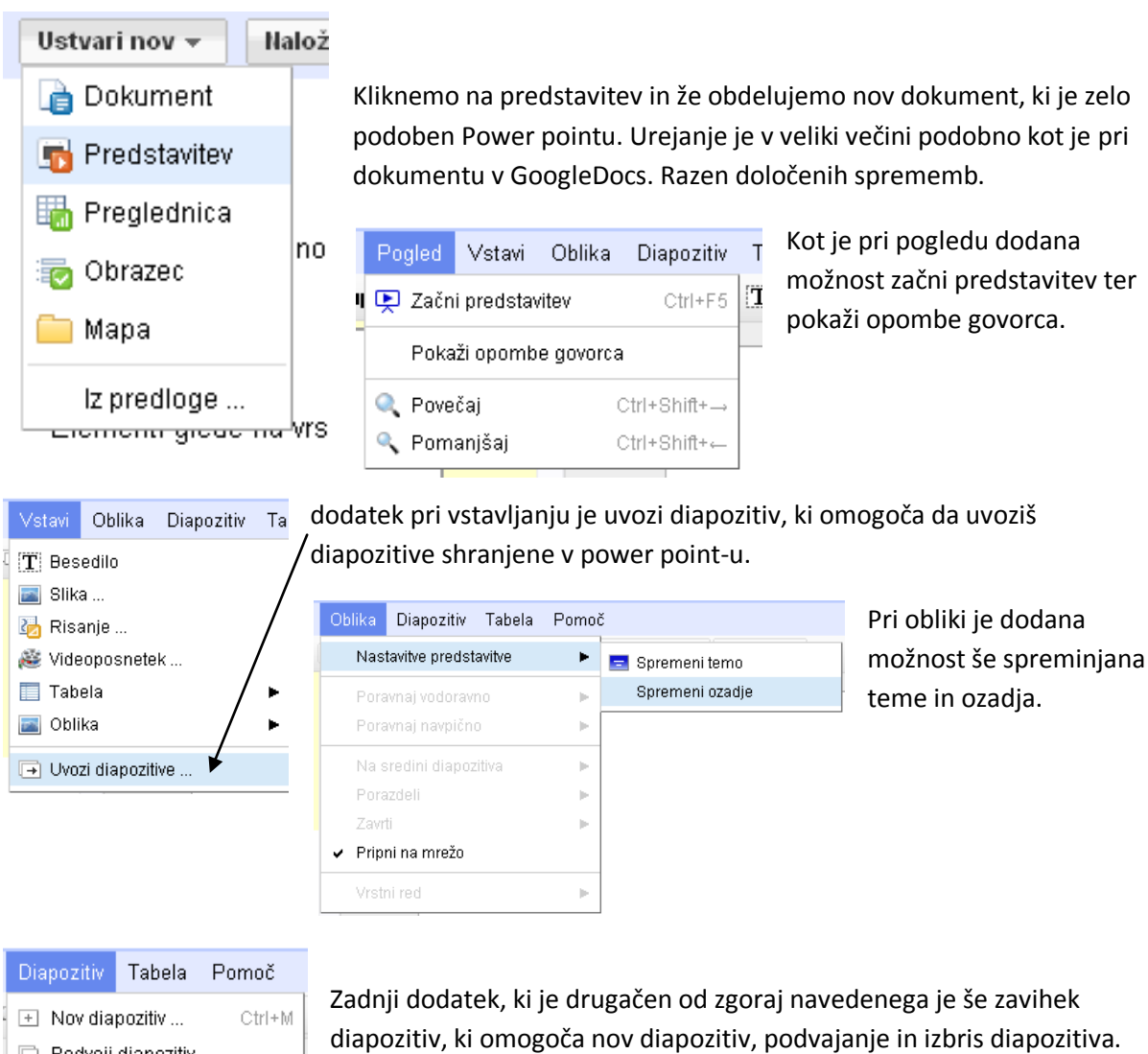

Podvoji diapozitiv

**IX** Izbriši diapozitiv Delete Ostale stvari so ali zelo podobne ali kar enake.

### <span id="page-9-0"></span>**Preglednica »Excel«**

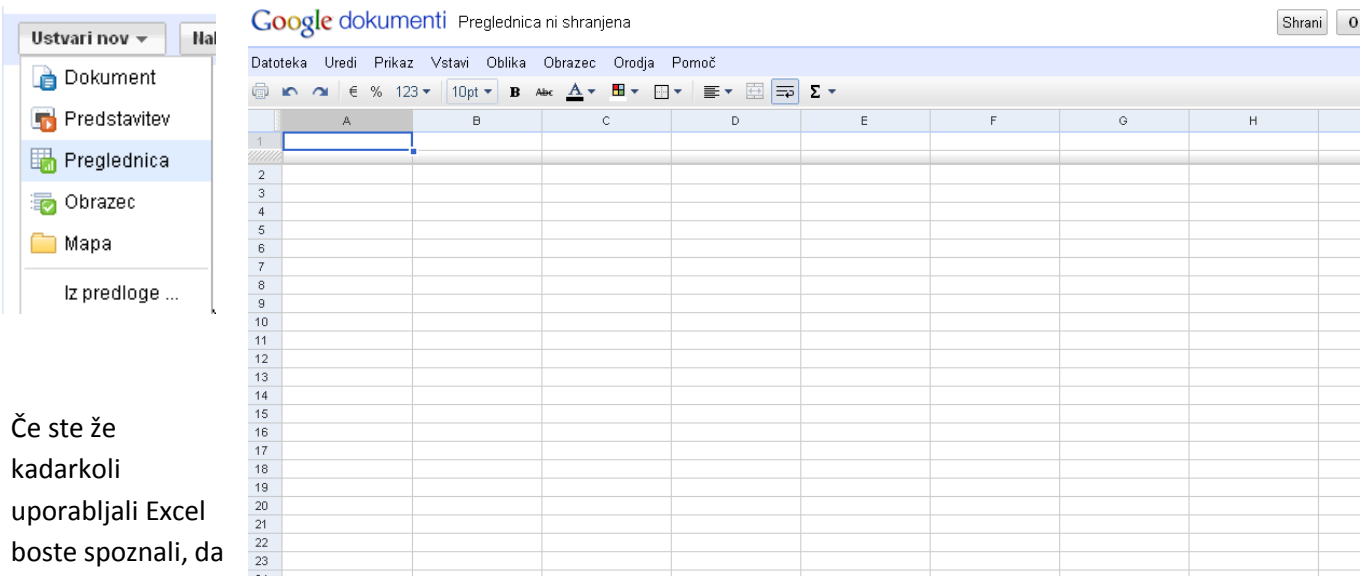

se to orodje ne razlikuje veliko od osnovnega Excela. Prav tako kot prej se po uporabi ne razlikuje veliko od Dokumenta a ima nekatere spremembe.

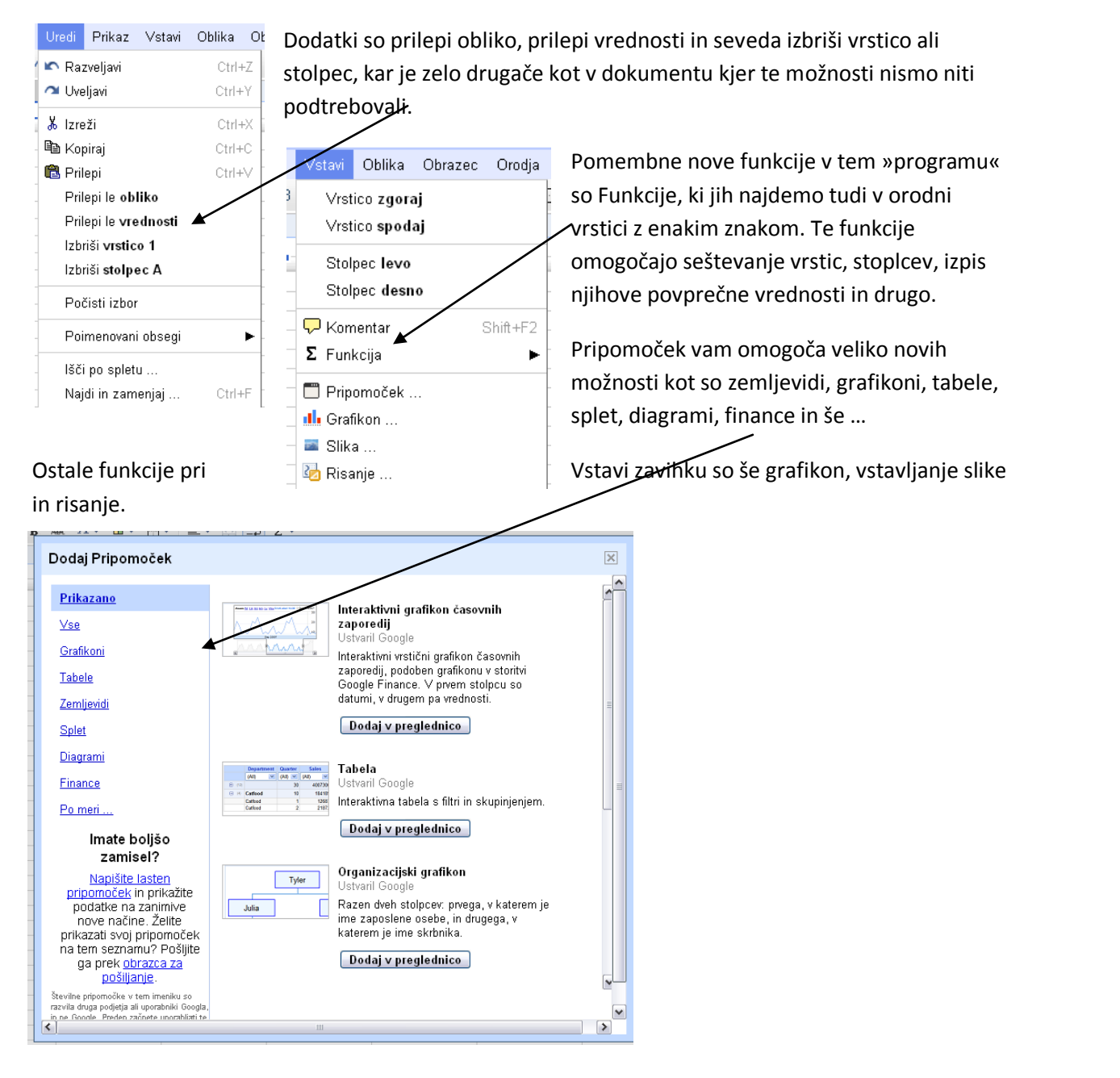

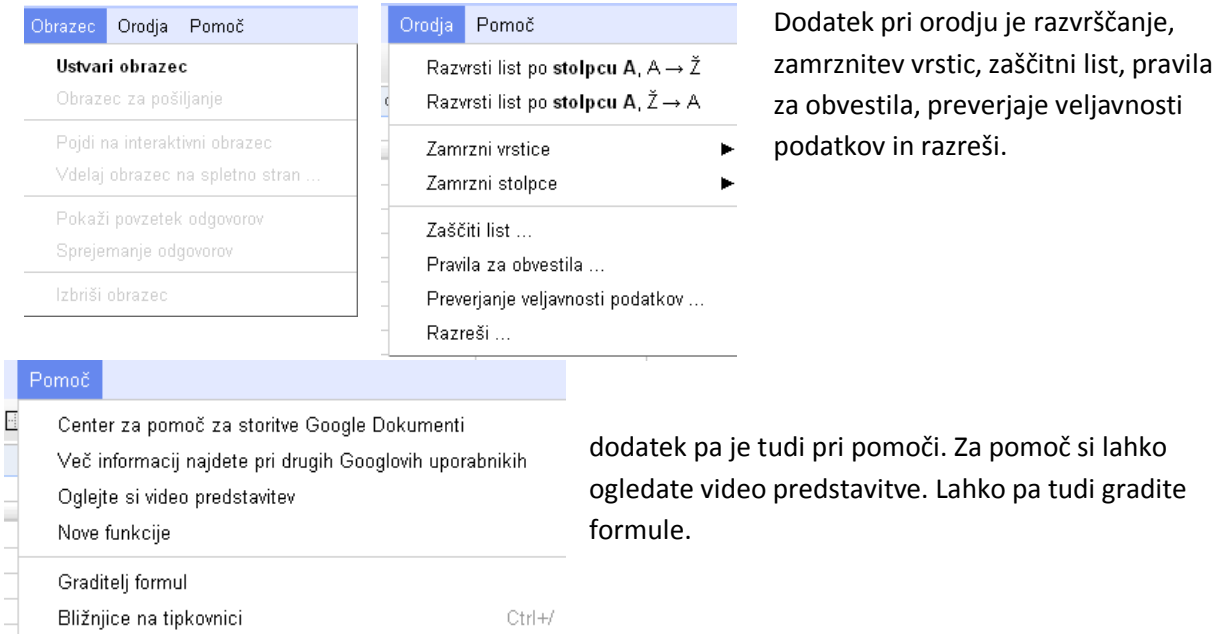

Ustvarimo lahko tudi obrazec, o ustvarjanju obrazcev bomo povedali kasneje več.

#### <span id="page-10-0"></span>**Obrazec**

#### Ustvari nov $\star$ **Ha**

#### Dokument

- **F** Predstavitev
- **B** Preglednica

#### ig Obrazec

Mapa

Iz predloge ...

Kot lahko opazimo je gradnja zelo preprosta, vpišemo ime obrazca nato dodajamo vprašanja. Ko smo končali z oblikovanjem kliknemo končano in obrazec smo oddali.

Ustvarjanje obrazca je lahko tako kot prejšnje aplikacije v GoogleDocs. Z obrazci lahko ustvarjate različne kvize ali nasploh spletne obrazce, ki se ves čas potrebujejo.

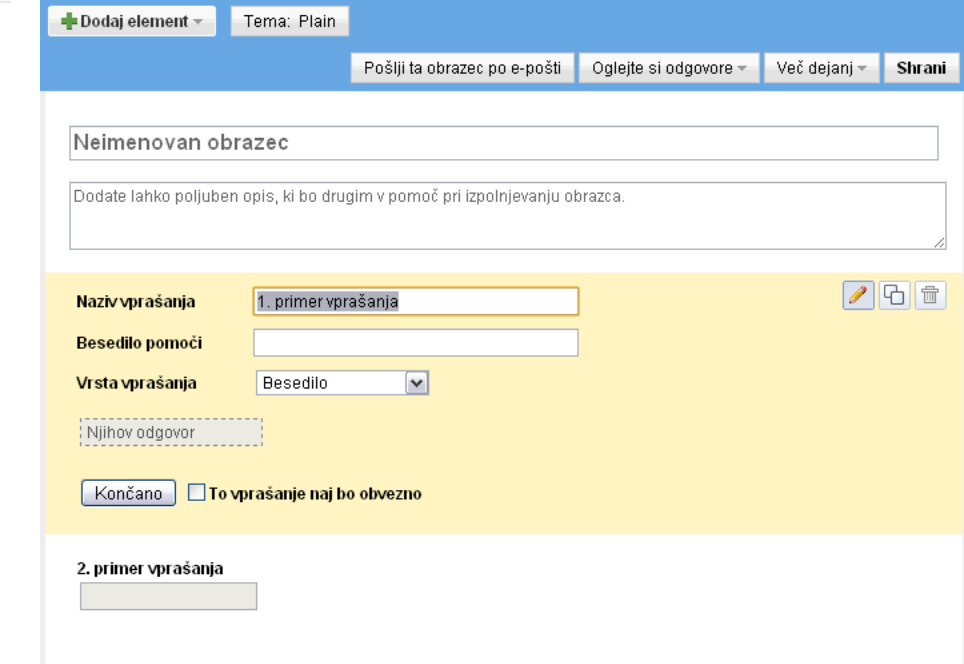

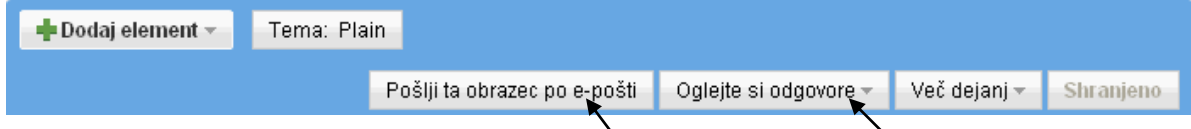

Vidimo, da imamo možnost obrazec poslati preko e-pošte in si ogledati statistiko odgovorov.

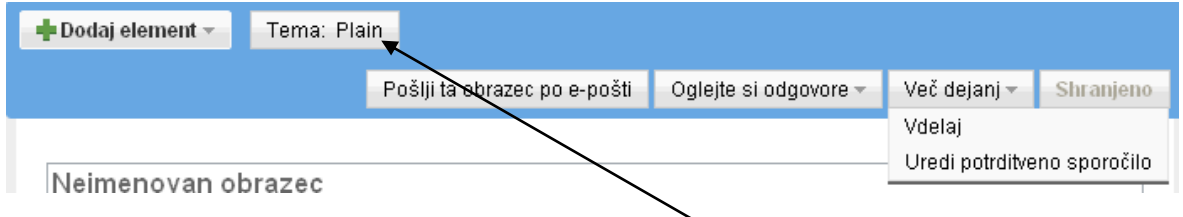

Pod več dejanj lahko še vdelamo preko link embead ta obrazec v svojo spletno stran. Lahko se tudi v potrditvenem sporočilu zahvalimo za sodelovanje.

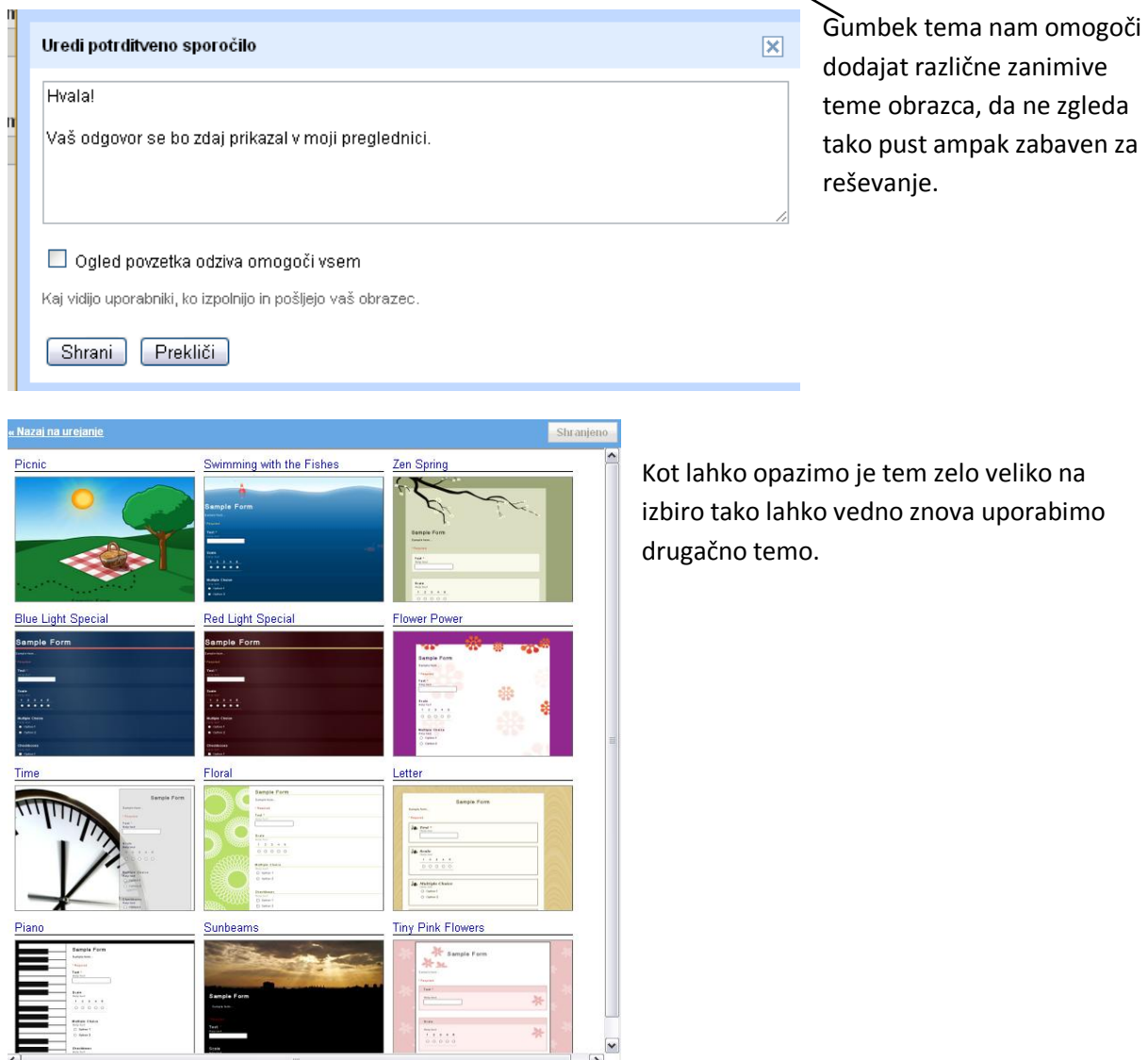

no je tem zelo veliko na vedno znova uporabimo

#### <span id="page-12-0"></span>**Mapa**

Možnost **Mapa** je namenjena za ustvarjanje map, ki jim lahko določimo različne možnosti. Recimo dodamo mapo sošolci in jim omogočim, da vse kar shranim v to mašo lahko urejajo ali posredujejo dalje kot je opisano že v začetku priročnika.

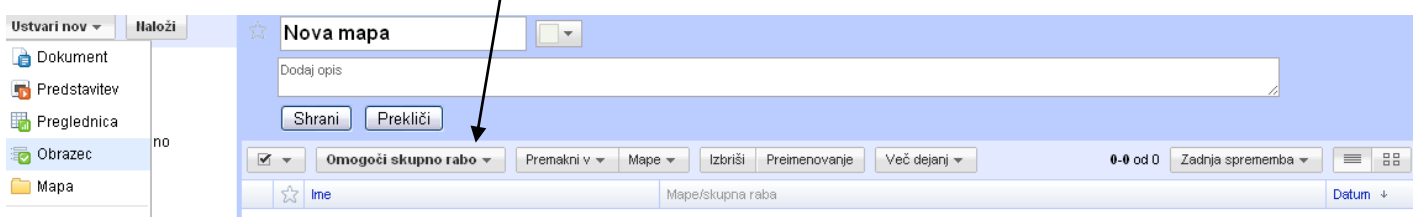

Želim vam dobro uporabo priročnika in lepe izdelke v njem.

#### <span id="page-13-0"></span>**Zaključek**

Tako kot sem že prej vedel sem z pisanjem priročnika le še potrdil. Google dokumenti so nad vse uporabna aplikacija, ki sem jo vzljubil takoj, ko sem jo začel uporabljat. Uporaba je bila nadvse preprosta in vsebovala je vse funkcije, ki jih potrebuješ za izdelavo dokumentov kot so: seminarska, predstavitev, kvize,… Upam, da vam bo priročnik pomagal, če katere funkcije še niste odkrili, drugače pa vam želim lepo uporabo tega orodja, ki je nekako v oblakih.